ii handshake Everything You Need to Know

#### **Defining "Handshake":**

Handshake is a job board that several public colleges and universities within the Commonwealth of Virginia are using to accept job postings from businesses and agencies and then share them with jobseeking students and alumni. The service is free for businesses and agencies to use; schools pay a fee to use Handshake which varies depending upon the size of the institution.

#### **Login Information:**

Website Link:<https://app.joinhandshake.com/login>

The agency will need to establish an e-mail and password to login. There can be only one account for each agency, so ensure that the e-mail used is a lasting one that can be used by multiple authorized people.

#### **The Agency's Profile**

When an agency creates an account on Handshake, they must first establish their profile. This step is crucial because this is a key factor for the schools to determine if the account created for the agency or business is legitimate. For example, the DHRM profile has the agency logo as its profile picture, and provides links to the agency's home site and Twitter page.

#### **School Approval**

In Handshake, the agency must first select the school from a dropdown menu to post their jobs. After picking and submitting a request to post jobs, the agency has to wait for the request to be approved. The approval timeframe varies depending upon the school. Once the school has approved the agency, the agency is free to post jobs to the college or university's page.

## **Creating the Job Posting**

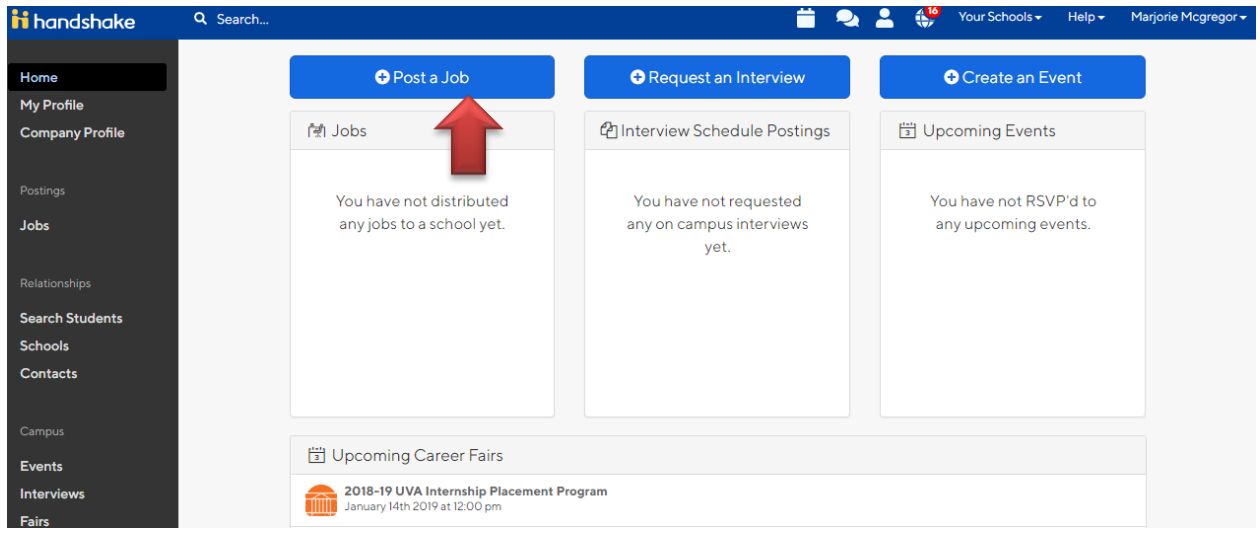

Pictured above is an example of how handshake will look once you are logged in. To post a job simply select the "Post a job" button on the center-left field of the screen.

## **Step 1: Identifying the Job**

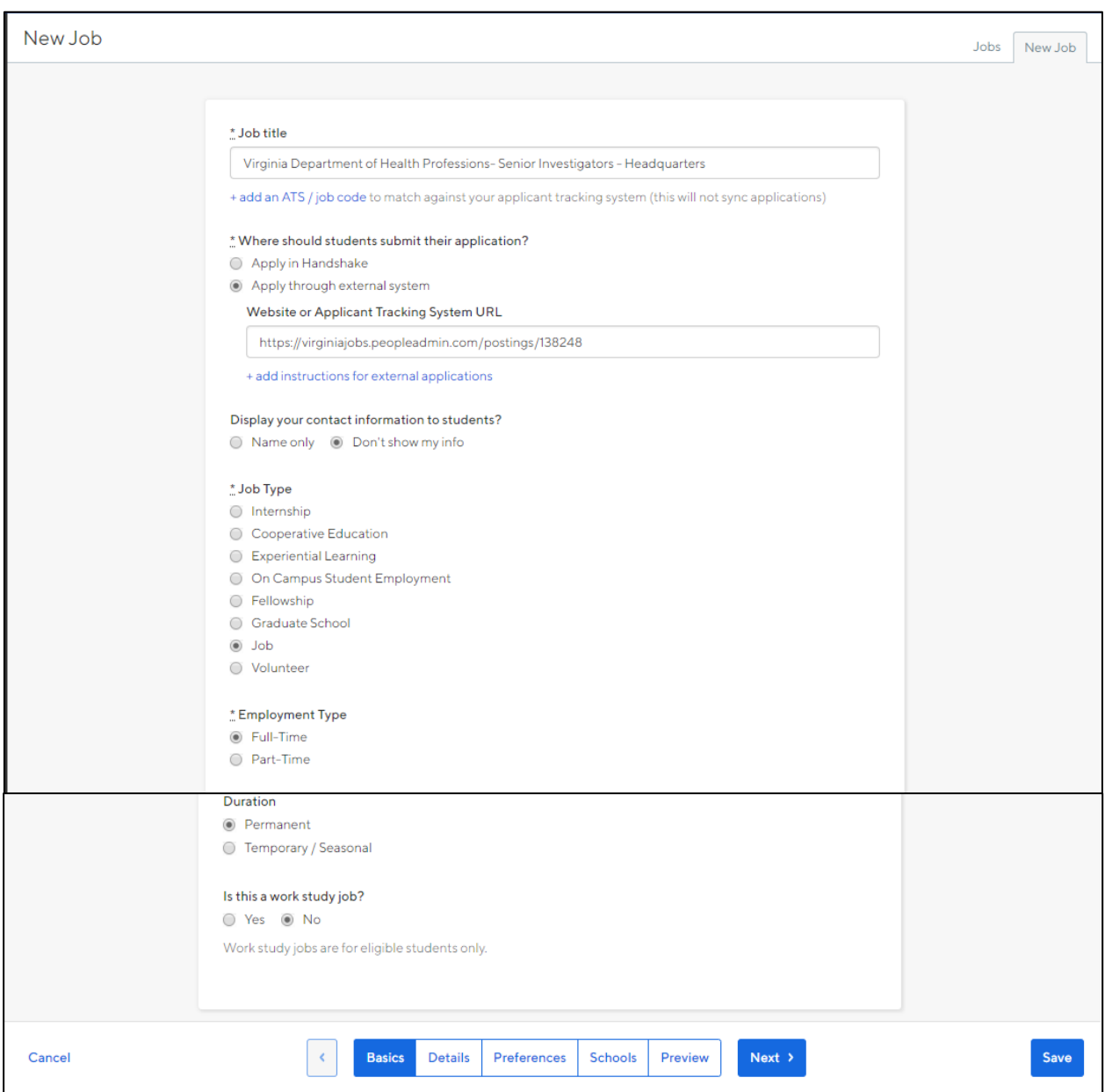

Pictured above is the 1st step of the posting process on Handshake. For the sake of accuracy, this tool will show the example of a real job position that is being posted. For where it asks where should students submit their application it is recommended that "apply through external system" is selected, with an URL for the job posting**.**

#### **Step 2: Job Details**

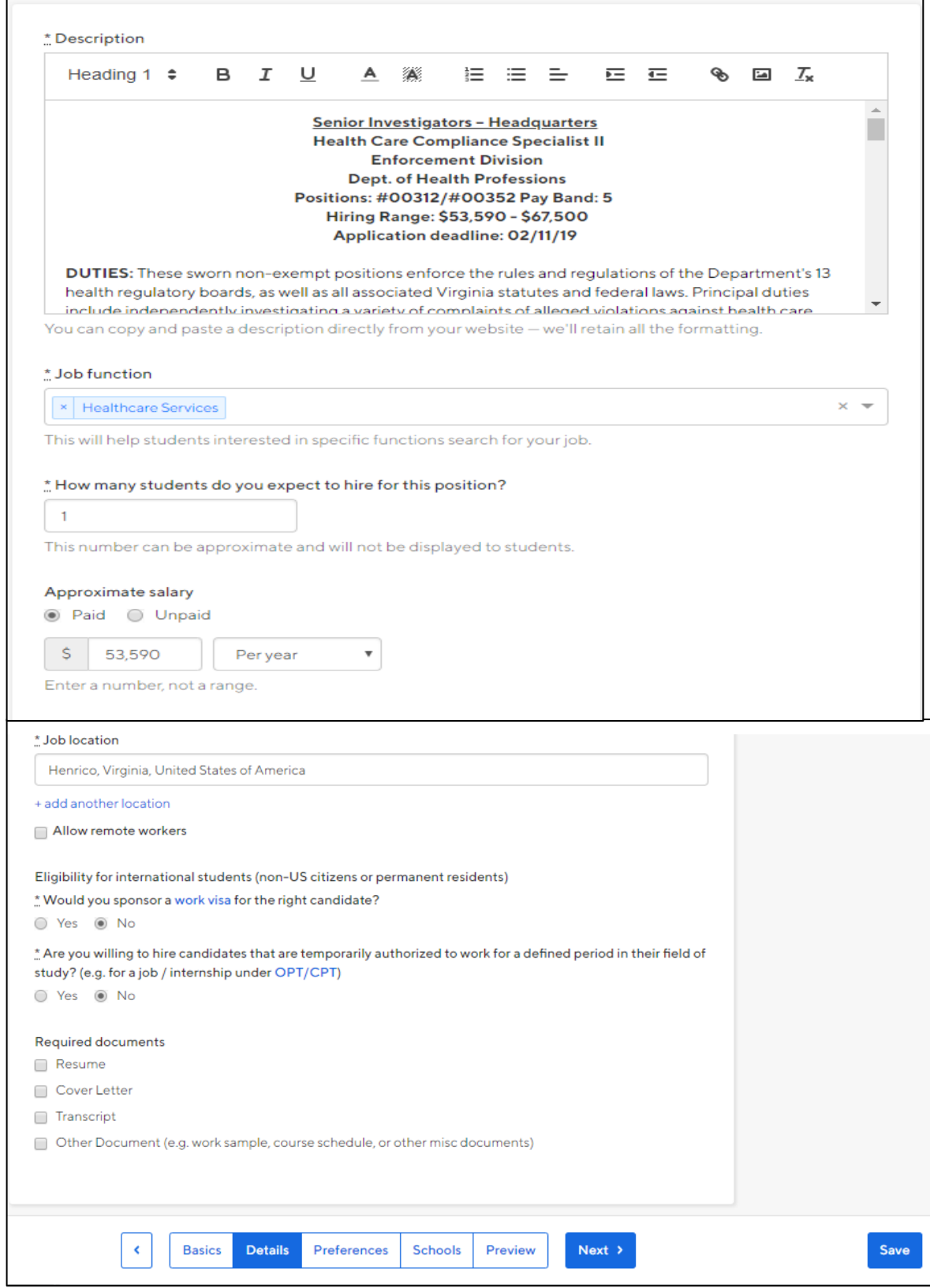

into the description field. The "Approximate Salary" can be set "per hour," "per month" or "per year." As a range cannot In the second step, it is recommended the agency copy and paste the full job description- job title and salary included be inputted into the field, it is recommended the agency inputs the lower range of the salary or range. I.E. input \$25 if the position pay can be \$25-\$33.

### **Step 3: Preferences**

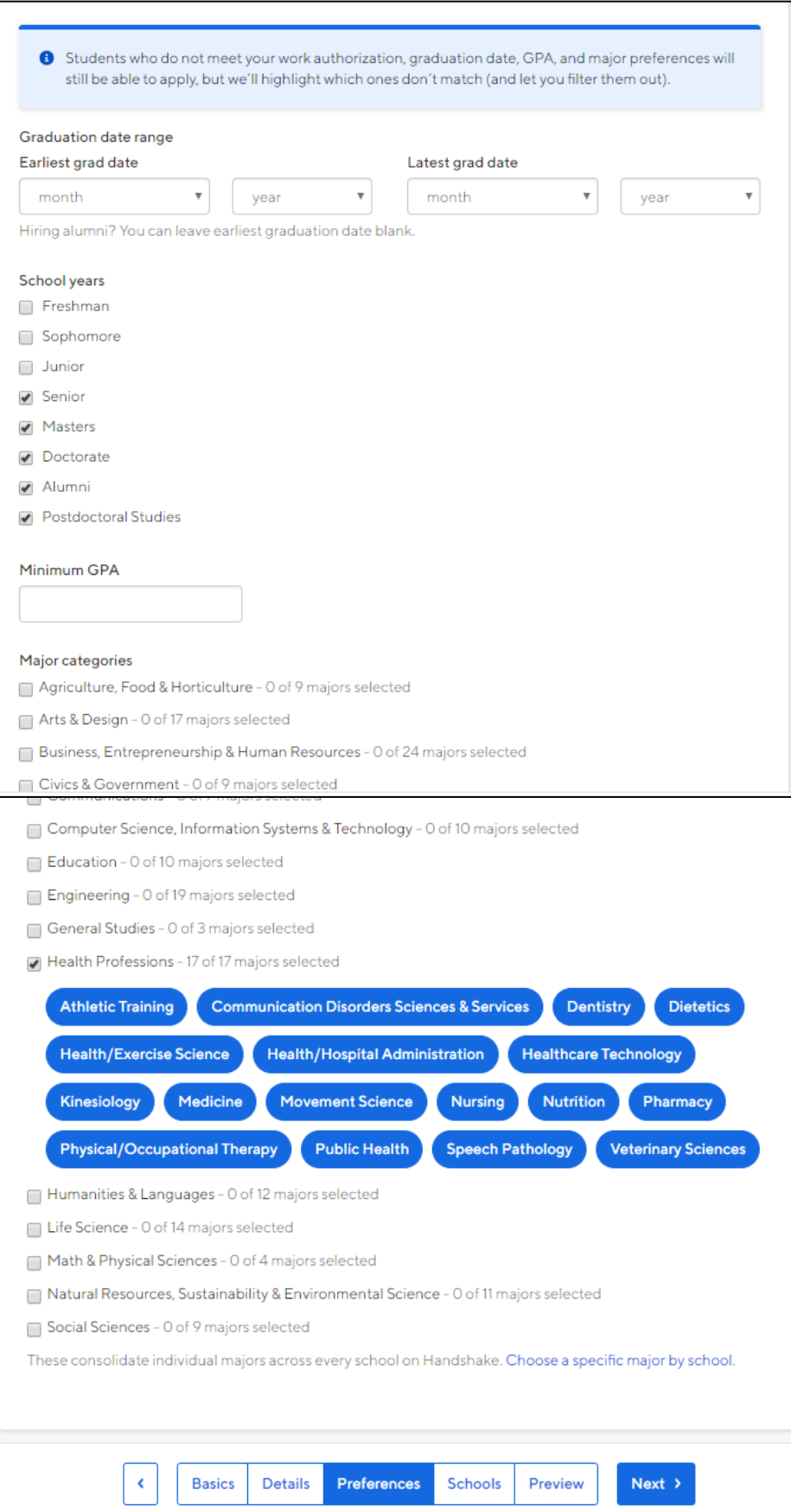

Shown to the left is the  $3^{rd}$  step of the Handshake process. This section is entirely optional, and allows the agency to determine what student academic year is desired for the position. Although it is to the discretion of the agency whether to leave this section blank, narrowing the categories will more likely result in a successful candidate pool. The posted job in this exercise pertains to the health professions field, which is why that category and soon to graduate, or graduated students were selected.

## **Step 4: School Selection**

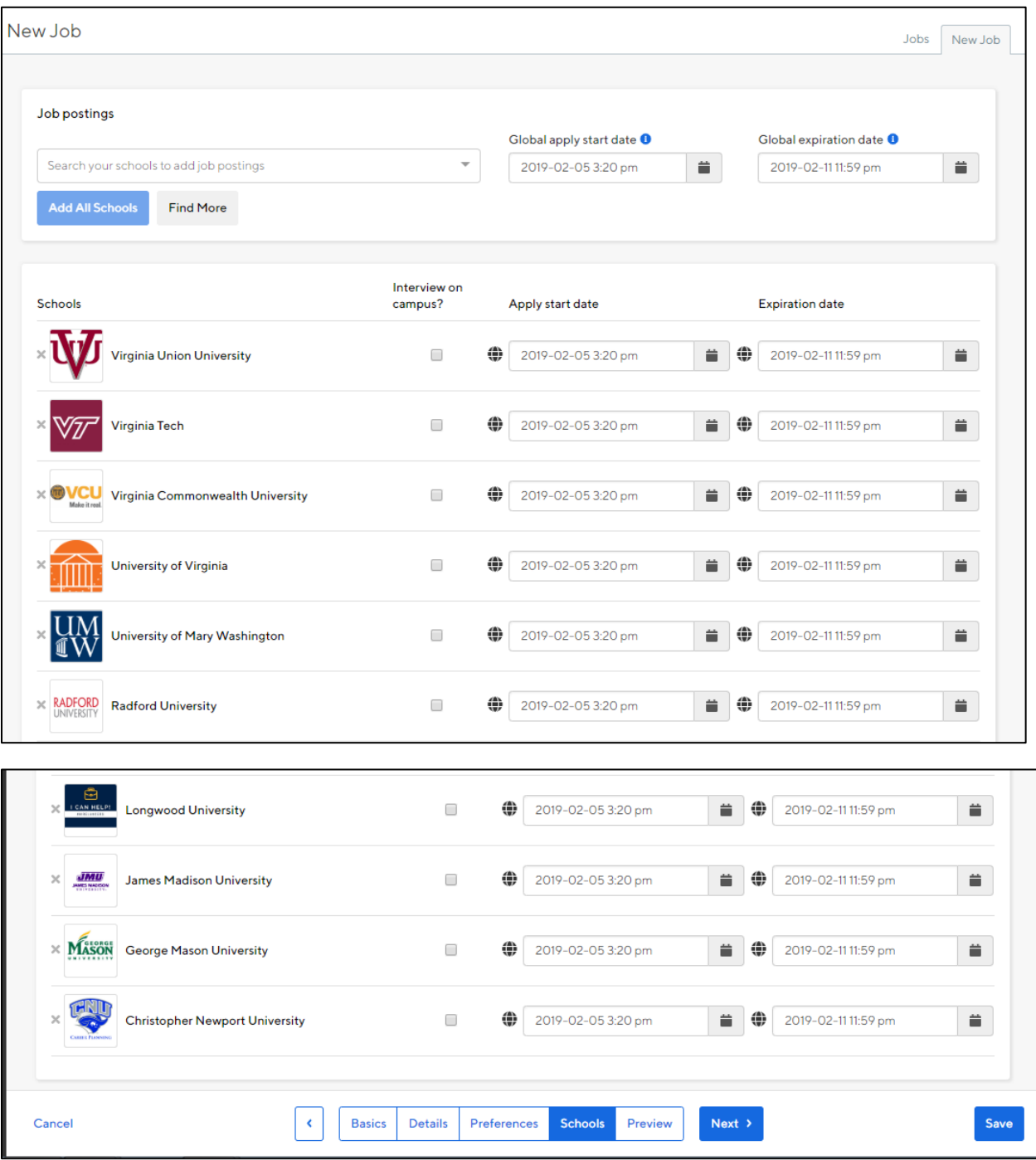

In the  $4<sup>th</sup>$  step of the process, the agency chooses from a list of the schools that it has been approved by to post a job. Selecting "add all schools" will ready every school that the agency has been approved by for posting. When selecting the application dates, it is easiest to select an exact time by clicking the calendar icon that is in the fields. **Keep in mind that although the schools may have approved the agency, each job posting that is submitted to the school will be vetted for approval before it is posted.**

#### **Step 5: Preview**

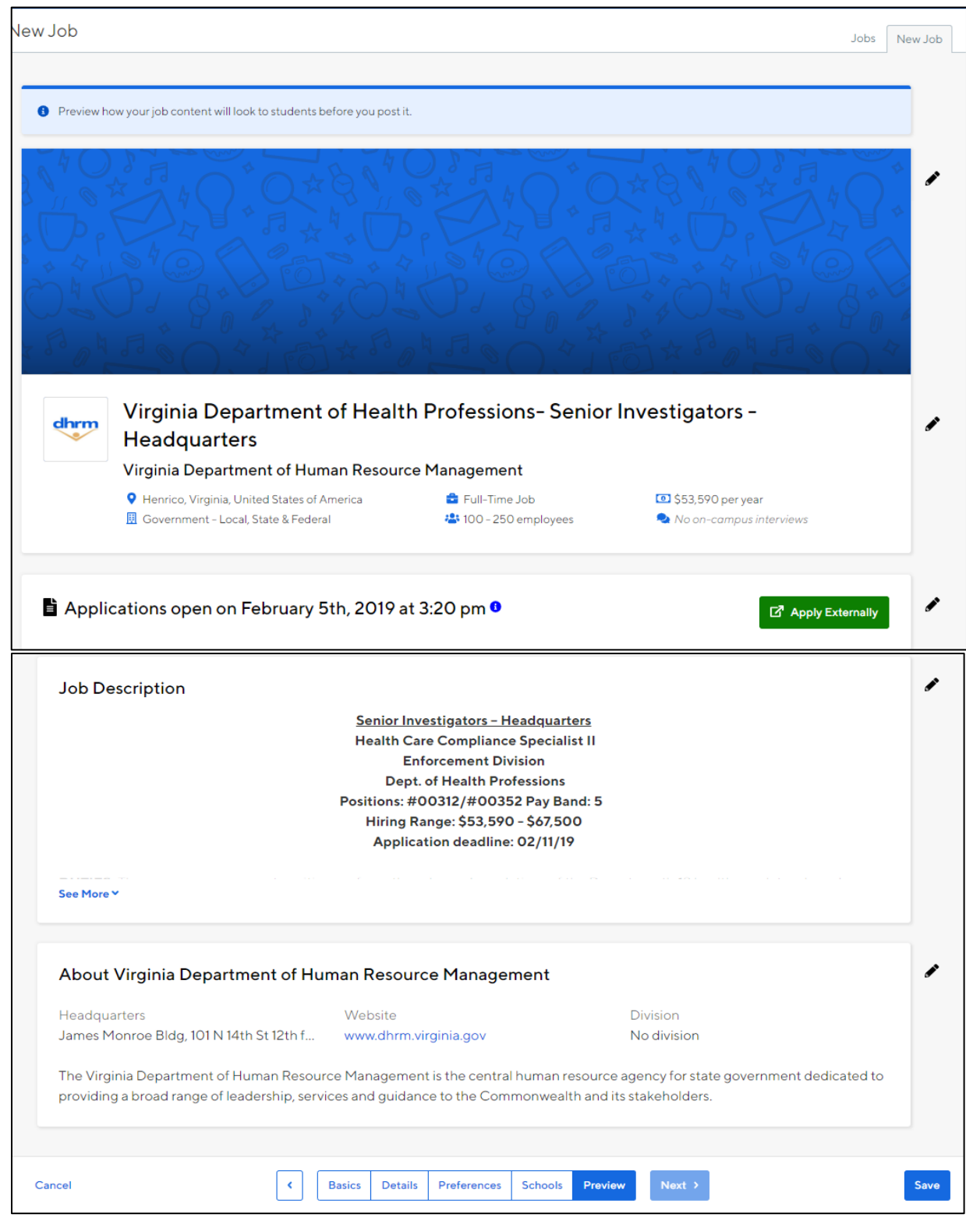

Once all necessary information has been entered, the posting can be previewed before submission. The preview represents what the student would see when applying for the job. Once save is selected, the selected schools will review the post for approval. Once approved, it will remain posted until the date that has been set for expiration.

# **Final Step: Acceptance Screen**

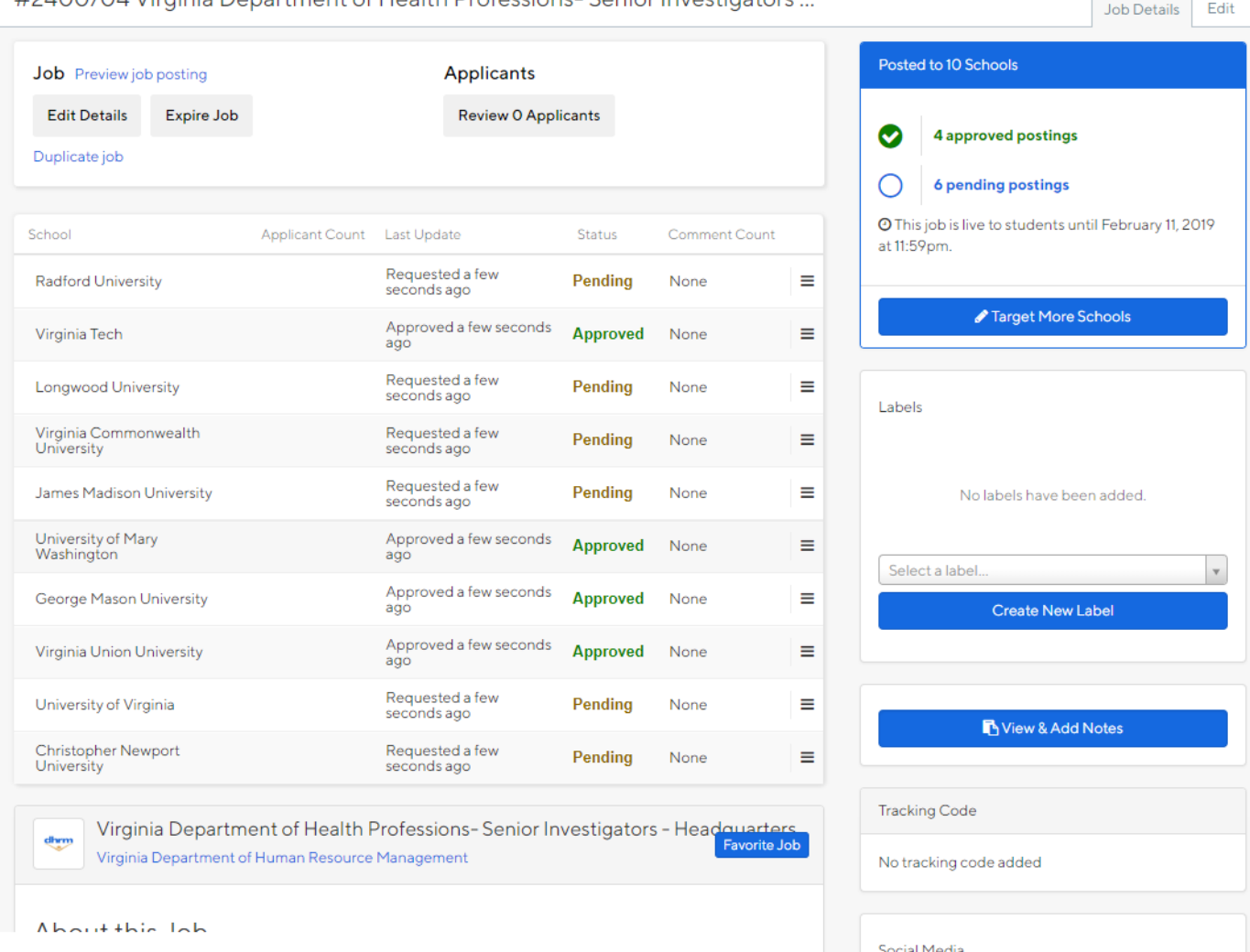

#2400704 Virginia Department of Health Professions-Senior Investigators

Once the posting is saved and finalized, the site will display the approval status of the posting. The status settings are Approved, Pending, and Declined. The schools typically review the position within a day of it being posted.

## **Tracking:**

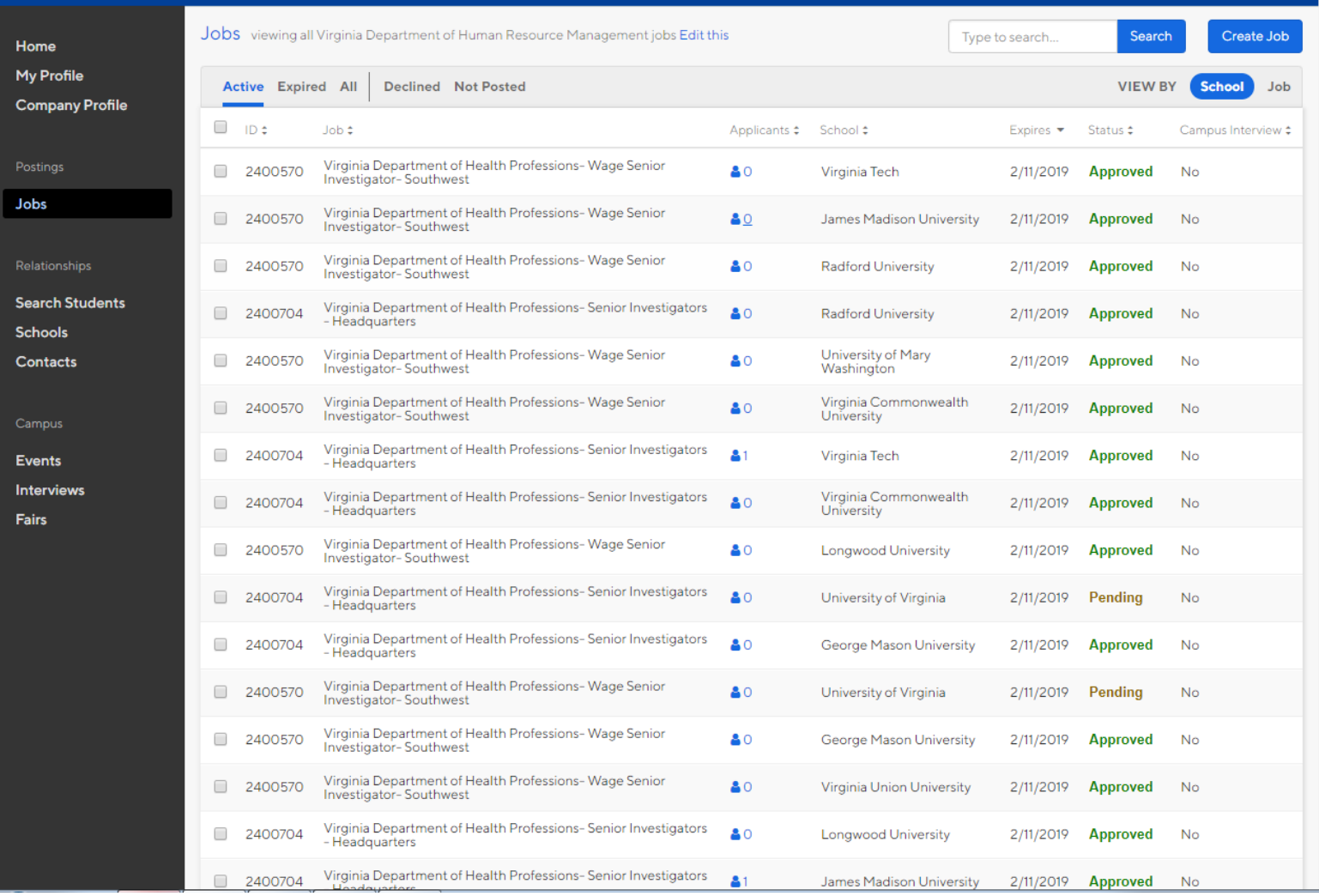

Once the job is uploaded, the posting can be tracked by selecting "jobs" on the left side of the screen. On the jobs screen the information about current and expired postings can be viewed. As shown above, the agency can view which schools have approved a posting, as well as how many students from that school have currently applied for the position. Note that the agency can click the blue icon under "Applicants" to see the names and status of the students who have applied for the position.